# Broadcasting the best results. **User's Manual**

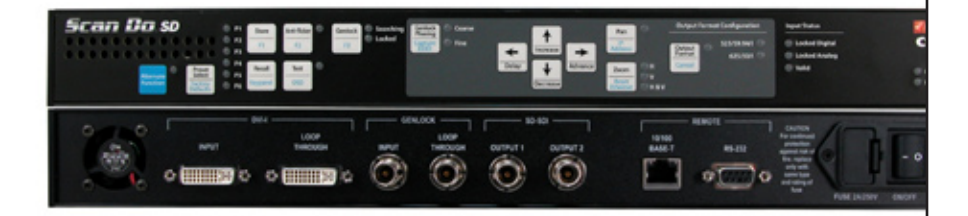

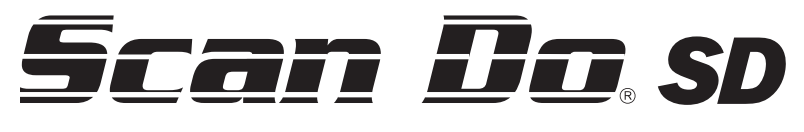

**Model 1295**

**DVI and Analog RGB Computer Video to SD-SDI Scan Converter**

**Get updates at scandohd.tv**

Convert your high-resolution DVI and analog RGB computer sources into a SMPTE standard SD-SDI signal for broadcasting on air or integrating into a professional video production system.

Scan Do® SD does not require that you install any special software or hardware on your computer.

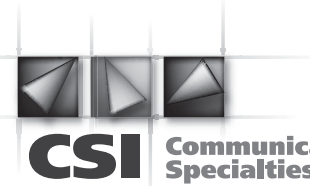

**Communications Specialties, Inc.** 

# **World Headquarters**

55 Cabot Court Hauppauge, New York 11788 USA Tel: (631) 273-0404 Fax: (631) 273-1638 info@commspecial.com

### **Asia**

Communications Specialties Pte Ltd 100 Beach Road #22-09 Shaw Tower Singapore 189702 Tel: +65 6391 8790 Fax: +65 6396 0138 csiasia@commspecial.com

**commspecial.com**

# **Contents**

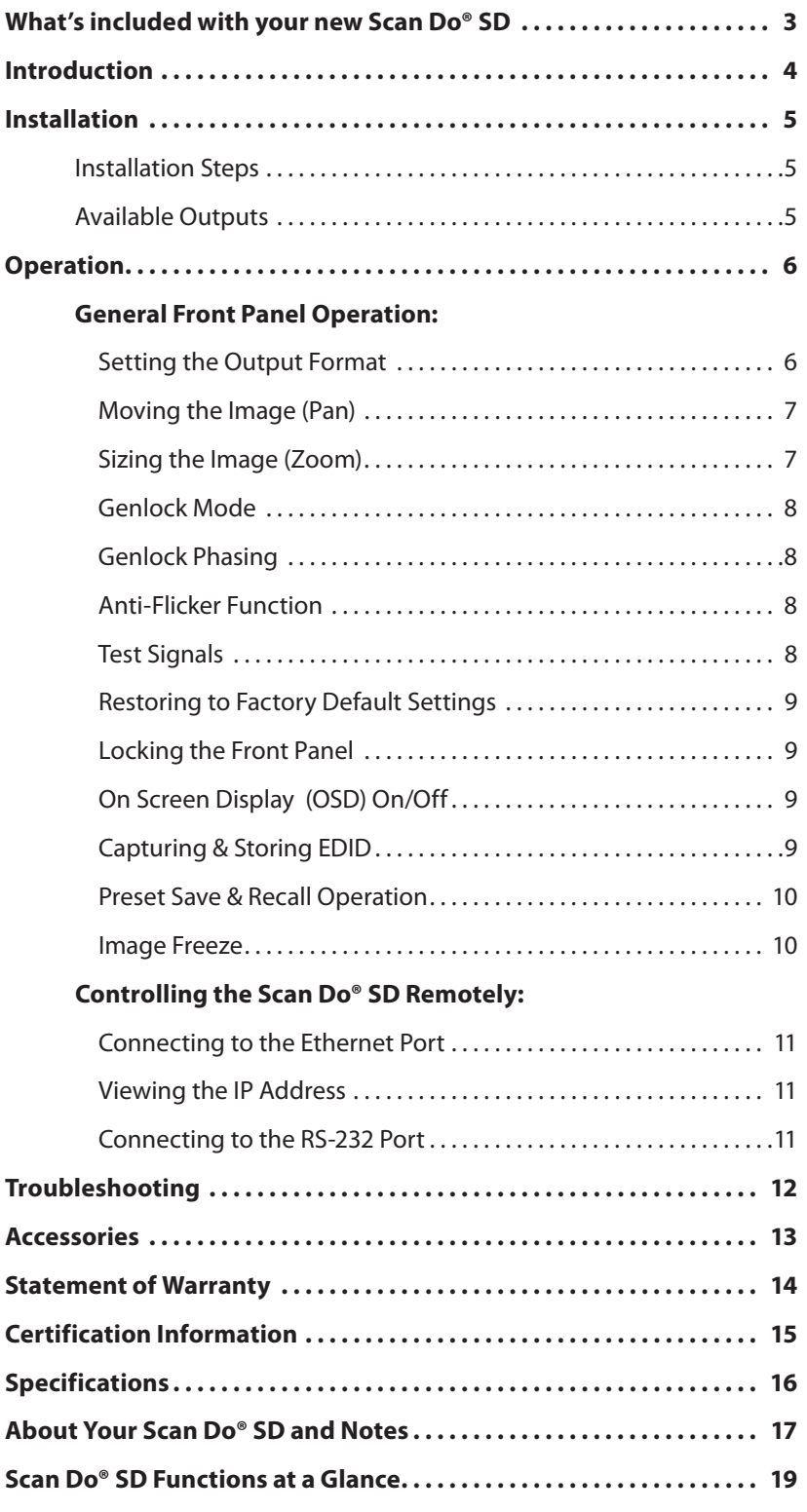

- 1 Scan Do® SD DVI-I Computer Video to SD-SDI Scan Converter
- 1 AC Power Line Cord
- 1 DVI-I Computer Input Cable
- 1 VGA Computer Input Cable
- 2 DVI-I Male to HD-15 Female Adapters
- 1 CAT5 Ethernet cable
- 1 RS-232 Serial Cable
- 1 User's Manual ( This document )
- 1 Remote Control Manual
- 1 Scan Do SD Front Panel Quick Reference Chart
- 1 Rack Mounting Kit
- 1 Accessory Pack ( Replacement fuse, rubber feet )

# **Available Optional Accessories:**

- Fiber Matrix Optical Router for SD signal distribution
- Fiber Optic to Electrical Receiver for SD-SDI optical output
- Fiber Optic DVI Extender
- Fiber Optic and Coaxial Cables
- AC line cords for North America, Japan, UK, Europe or Australia

**For more about available accessories for your Scan Do® SD, please see page 13.**

# **Introduction**

Thank you for purchasing **Scan Do® SD**, the high-performance DVI-I computer video to SD-SDI scan converter.

With Scan Do® SD, you now have the ability to convert your high-resolution DVI computer video sources into a SMPTE standard SD SDI signal for broadcasting on air or integrating into a professional video production system. Scan Do® SD does not require that you install any special software or hardware on your computer.

Like all the products from Communications Specialties, Scan Do® SD comes with our continuing commitment to provide support. Should you need to contact us for support, our office is open Monday through Friday, from 8:30 AM to 5:00 PM Eastern Time. Our Singapore office is open Monday through Friday, from 9:00 AM to 5:00 PM Singapore time.

We also offer a comprehensive web site for your added convenience. **Visit us at scandohd.tv**

**To avoid fire and/or personal injury, please observe these safety and operating precautions:**

**Use the Proper Power Cord.** Use only the proper power cord specified for this product and certified for the country of use.

**Ground the Product.** This product is grounded through the grounding conductor of the power cord. To avoid electric shock, the grounding conductor must be connected to the earth ground. Before making connections to the input and output of the product, make sure that the product is properly grounded.

**Prevent Electrical Circuit Overloading.** The unit operates from a single-phase power source with the neutral conductor at or near earth ground. The line conductor is fused for over-current protection. A protective ground connection through the grounding conductor in the power cord is essential for safe operation. Ensure that the available AC line power is sufficient to meet the power requirements of the unit without exceeding the rated load for the supply circuit and its wiring.

**Observe These Rack Mount Installation Precautions.** If the product is to be rack mounted, make sure the following are observed:

- \* The unit operates correctly in ambient temperatures from 0 degrees C to +50 degrees C. Leave space for cooling by ensuring standard side clearance for rack mounting or 2 inches of side clearance for table top use. Also, ensure rear clearance of approximately 3 inches so that cables are not damaged by sharp bends.
- **\*** Reduced air flow through and around the unit may have an adverse effect on the operation and safety of the unit. Make sure that air flow is adequate to ensure the ambient temperature does not rise above or below the specified levels. When rack mounted, no equipment or other item is to be placed directly on top of the unit as this will make the mounting of the unit unsafe and unstable.

# Scan Do® SD **Installation Instructions**

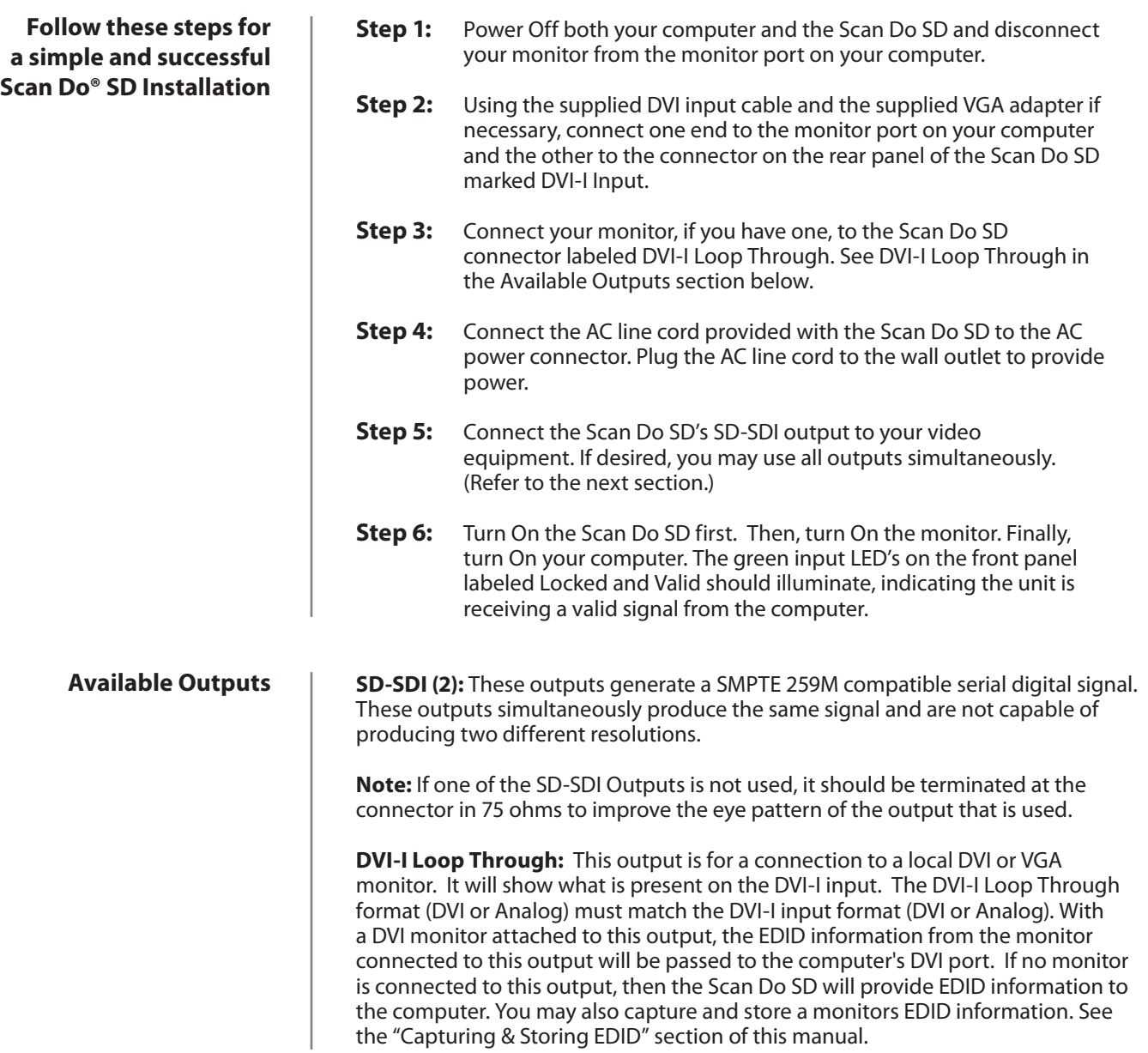

# **Setting the Output Format**

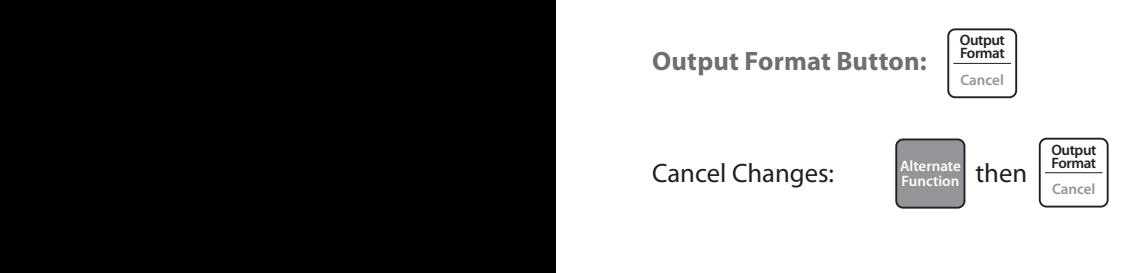

The desired output format is established by pressing the Output Format button on the front panel.

# **To set a specific output format:**

- **Step 1:** Press the OUTPUT FORMAT button. Your currently selected resoltion **INCREASE WE UP AND THE UP AND DESCRIPTION OF A LED will flash. Use the UP and DOWN arrow buttons to select your**  resolution.  $\begin{bmatrix} \text{Output} \\ \text{Format} \end{bmatrix}$ **Zoom Genlock**
- **Step 2:** Press the OUTPUT FORMAT button. The LEDs will illuminate momentarily. After a few seconds, only your selected resolution will remain illuminated. The Output Format has now been changed and is active.

# Scan Do® SD **Operating the Scan Do® SD - General Front Panel Operation**

# **Moving the Image**

**PAN Button Operation**

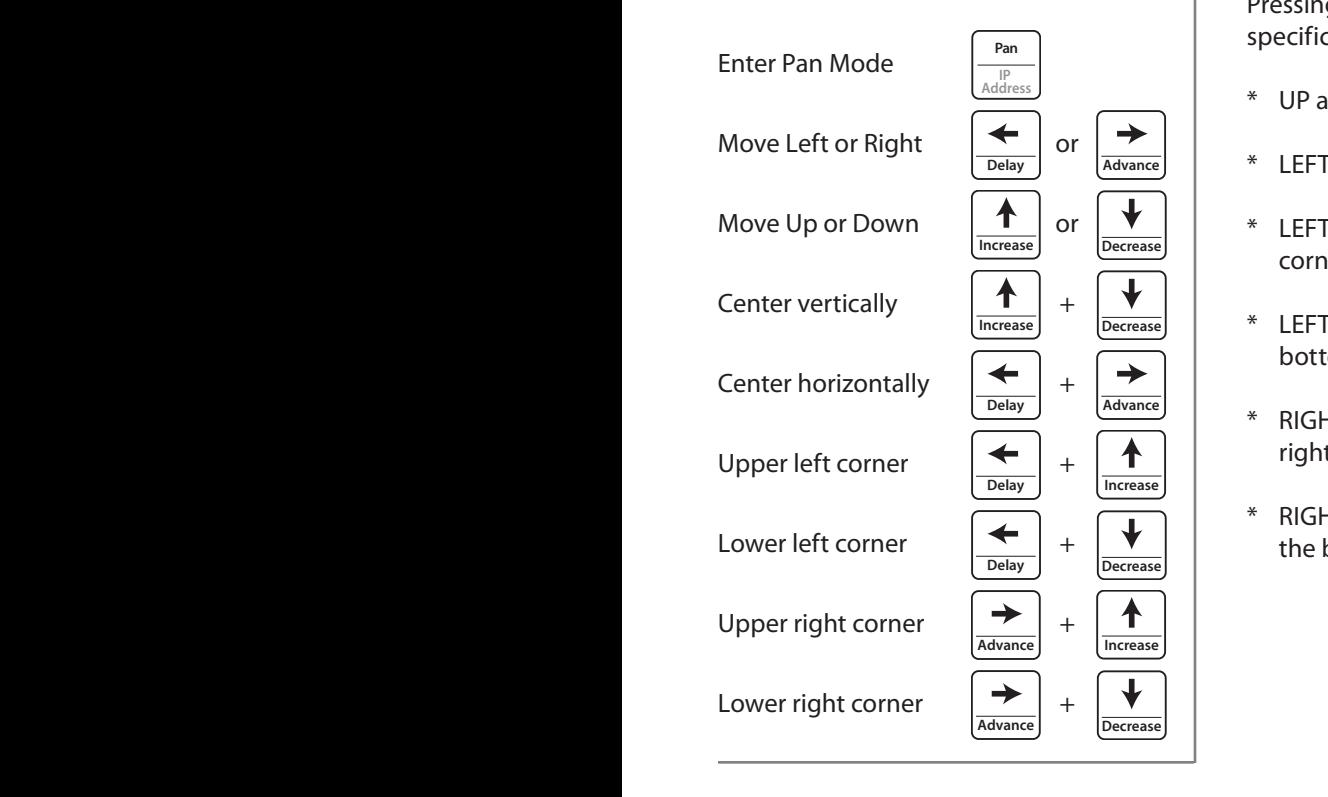

# **Sizing the Image**

**Zoom Button Operation** 

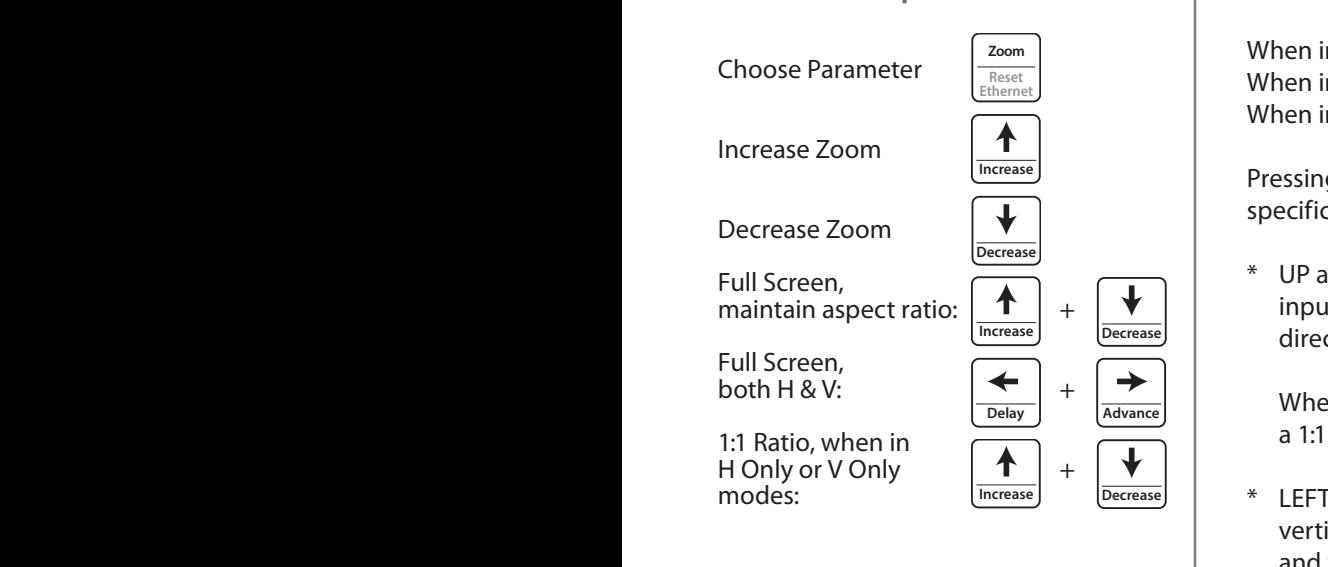

**PAN**: Press PAN to enter Pan Mode. The LED to the right of the button will light to indicate the function is active. Use the LEFT, RIGHT, UP or DOWN ARROW keys to position your image. Press and hold for a series of fine steps followed by a more coarse adjustment.

Pressing certain combinations of arrow buttons simultaneously will perform specific functions when in the Pan mode:

- \* UP and DOWN arrows: Centers the image vertically **Pan**
- \* LEFT and RIGHT arrows: Centers the image horizontally **Cancel Output Format Cancel**
- $*$  LEFT and UP arrows: Places the top left corner of the input image in the top left corner of the output
- \* LEFT and DOWN arrows: Places the bottom left corner of the input image in the **Output Format Pan** bottom left corner of the output **Cancel Output Output**
- \* RIGHT and UP arrows: Places the top right corner of the input image in the top **Cancel Pan Cancel** right corner of the output **Pan Pan Output Format**
- \* RIGHT and DOWN arrows: Places the bottom right corner of the input image in **Format** the bottom right corner of the output **Format c** DOWI **Cancel**

**ZOOM:** This button will size the image either by increasing or decreasing the visible size in the raster. The UP and DOWN arrows are used to increase and decrease respectively the size of the image. Press and hold for a series of fine steps followed by a more coarse adjustment.

When in H&V mode, both the Horizontal and Vertical outputs will be affected. When in H Only mode, only the Horizontal output will be affected. When in V Only mode, only the Vertical output will be affected.

Pressing certain combinations of arrow buttons simultaneously will perform specific functions when in the Zoom mode:

\* UP and DOWN arrows: Zooms the image in one direction while keeping the **Format** input aspect ratio the same by proportionately zooming the opposite direction.  $\cdot$   $\cdot$   $\cdot$   $\cdot$   $\cdot$ 

When in H Only or V Only mode, the UP and DOWN arrows provide a 1:1 input/output ratio. **Format Cancel**  $\Box$ **ШГ** 

\* LEFT and Right arrows: Zooms the image to full screen both horizontally and **Output Format** vertically when in H&V mode, horizontally when in H Only mode, **Cancel** and vertically when in V Only mode.

**Ethernet Factory OSD Defaults**

# **Operating the Scan Do® SD - General Front Panel Operation**

# **Genlock**

**Control Capture EDID**

**Delay Advance**

#### **Genlock Button Operation**

Turn On/Off **Store**

Genlock **C** 

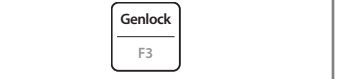

**Genlock Phasing**

The GENLOCK button turns the genlock mode On and Off. When the genlock mode is on, the unit looks at the genlock input and determines if a signal is present. During this time the Searching LED will be lit. If a signal is present, the unit determines if its format is compatible with the output format selected. If the genlock input is valid, the Locked LED will illuminate.

The Scan Do SD will accept NTSC/PAL composite video. The genlock vertical rate must match the output vertical rate in order to achieve genlock but the horizontal **Pan IP Address F1 F2 F3 I F3 F1 F3 EXECUTE: F1 F1 EXECUTE: F1 F1 EXECUTE: F1 EXECUTE: F1 EXECUTE: F1 EXECUTE: F1 EXECUTE: F1 EXECUTE: F1 EXECUTE: F1 EXECUTE: F1 EXEC** 

**defactory default setting is genlock mode off.** 

 $\vert$  To genlock the Scan Do SD, connect a genlock signal to the Genlock Input connector on the rear panel. There is a passive loop through from the genlock input which is accessible on the Genlock Loop Through connector. **Keypanel Fiber Reset**

> **NOTE:** If the Genlock Loop Through is not used, it should be terminated at the connector in 75 ohms.

Scan Do SD has two Genlock Phasing options: Coarse and Fine. To alter the Genlock Phasing press the GENLOCK PHASING button to toggle between Coarse and Fine. Use the ADVANCE or DELAY arrows to adjust phasing.

Pressing the ADVNACE and DELAY buttons simulateneously will reset genlock **Phasing to zero offset.**<br> **Phasing to zero offset.** 

# **Anti-Flicker Function**

**Key Reset Lie Second Lie Second Lie Advance** 

**Example 3 C Advance** 

**Increase Increase Delay Advance Delay Advance**

**Phasing**

**Capture EDID**

 $\left| \begin{array}{c} \left| \left| \right| & \left| \right| & \left| \right| & \left| \right| \right| & \left| \right| \end{array}$ 

Letter **General** 

**Anti-Flicker Button Operation**

**Genlock Phasing Button Operation**

**Toggle Coarse/Fine**  $\left| \frac{p_{\text{hasing}}}{C_{\text{apture}}} \right|$ 

**L** Delay **Gravance** 

**Anti-icker Genlock Genlock**

**IP Address F1 F2 F3 F3** 

**IP Address F** 

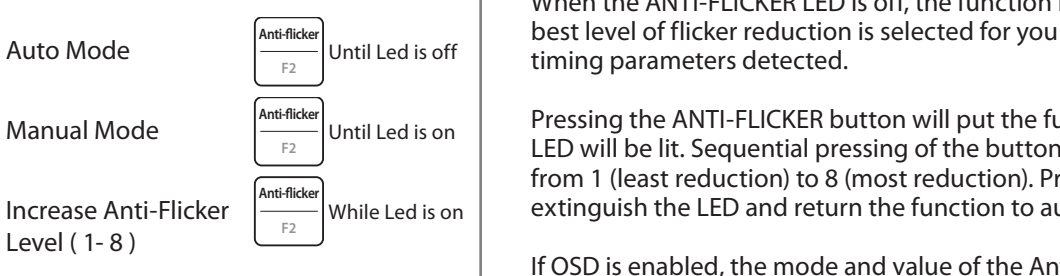

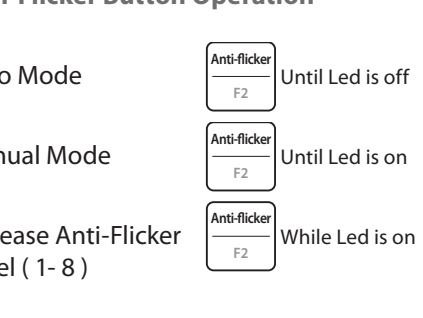

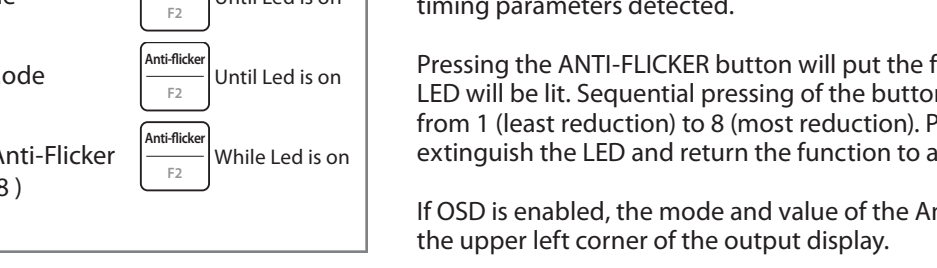

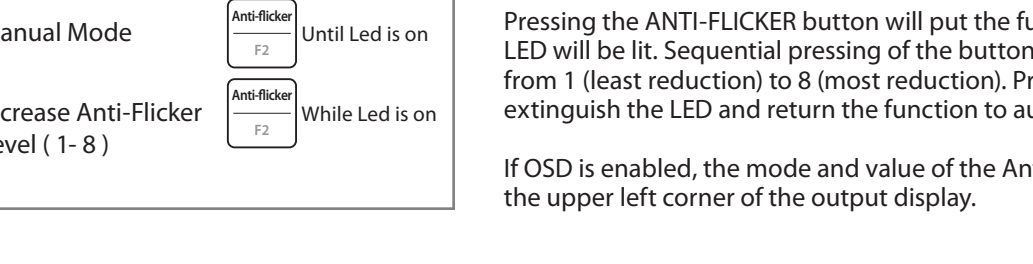

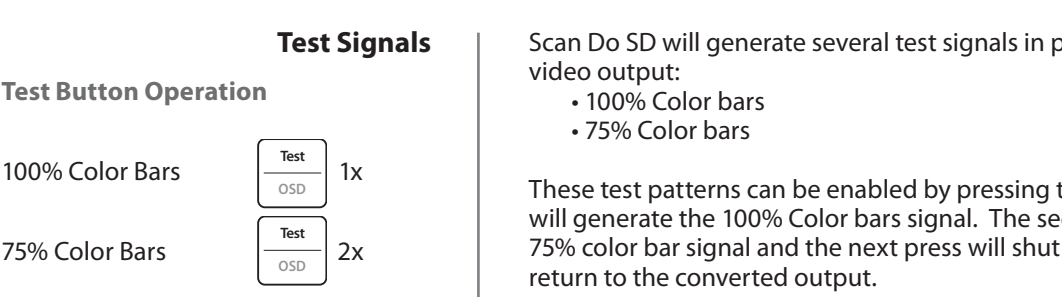

The ANTI-FLICKER button will step through 8 levels of flicker reduction. This function is used primarily for interlaced output settings to reduce vertical flicker at the expense of vertical detail.

When the ANTI-FLICKER LED is off, the function is in automatic mode where the Anti-flicker **General Controller Sect Leap Sect level of flicker reduction is selected for you based on the input and output I I I Increase that increase is off the timing parameters detected.** 

**Example 12 Control**<br> **Example 2 O Controlled is an absoluted Pressing the ANTI-FLICKER button will put the function in manual mode and the**  $\left[\begin{array}{c}F_2\end{array}\right]$ <sup>ond</sup> EleD will be lit. Sequential pressing of the button will increase the anti-flicker level **Example 1.** Least reduction) to 8 (most reduction). Pressing it again after level 8 will from 1 (least reduction) to 8 (most reduction). Pressing it again after level 8 will Anti-flicker<br>
While Led is on extinguish the LED and return the function to auto mode. **Capture**

> If OSD is enabled, the mode and value of the Anti-Flicker function will be shown in the upper left corner of the output display.

> > Scan Do SD will generate several test signals in place of the converted

- 
- 75% Color bars

U% Color Bars  $\frac{1}{\sqrt{2}}$  IX These test patterns can be enabled by pressing the TEST button. The first press will generate the 100% Color bars signal. The second press will generate the 75% color bar signal and the next press will shut off the test signal generator and **Decrease Example 1999 Converted output.**<br> **Example 24**<br> **Example 24**<br> **Figure 2599 Converted output.** 

# **Operating the Scan Do® SD - General Front Panel Operation**

# **Restoring to Factory Default Settings**

**Factory Defaults Button Operation**

**Factory Defaults Alternate** then

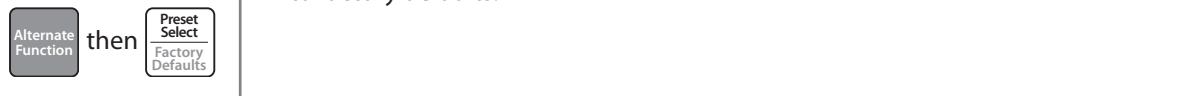

# **Locking the Button Panel**

**Lock/Unlock Button Operation**

Lock/Unlock **Rule Alternate** then **Function**

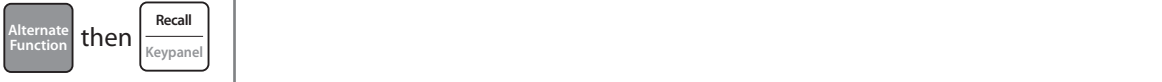

**Anti-icker Genlock Processing**

# **On Screen Display (OSD) On/Off**

**On/Off Button Operation**

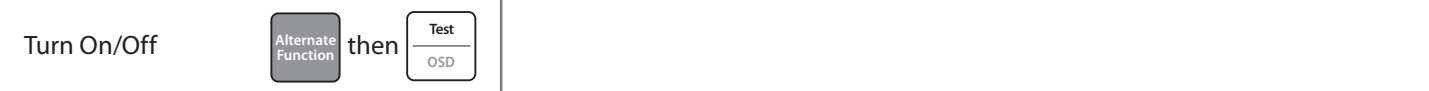

# **Capturing & Storing EDID**

**Capture & Store** 

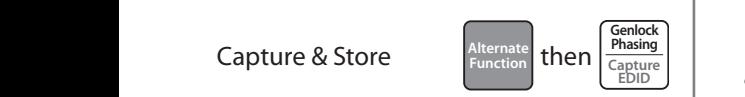

**Ethernet OSD**

You may quickly return all Scan Do<sup>®</sup> SD functions to their factory default settings by pressing the ALTERNATE FUNCTION button and then the FACTORY DEFAULTS button.

Note: Any previously stored presets will remain intact when resetting Scan Do SD to factory defaults.

The front panel may be locked or unlocked by pressing the ALTERNATE FUNCTION button and then the KEYPANEL button. If the keypanel is locked, the Keypanel Locked LED will illuminate.

**IP Address F1 F2 F3**

The OSD feature of the Scan Do SD may be turned On and Off by pressing the ALTERNATE FUNCTION button and then the OSD button. If the OSD is on, the OSD On LED will illuminate.

**Note:** On Screen Displays are active on all SDI outputs and will appear live on-air. It is recommended to turn OSD on only when configuring your Scan Do SD<br>Offline offline. **Anti-**ic recommended to turn OSD on only when configuring **IP Address Contains the Contains of the Contains of the Contains of the Contains of the Contains of the Contains of the Contains of the Contains of the Contains of the Contains of the Contains of the Contains of the Conta** 

> Scan Do SD allows you to capture and store the EDID information from a DVI monitor connected to the DVI-I Loop Through port. When EDID information is **Example 1 Controlled to the Divideo property integrals of the computer connected to the stored, Scan Do SD will pass this information to the computer connected to the ICONSTRANDED BOOD WITH PASS THIS INTERNATION TO THE COMPUTER CONNECTED TO THE DVI-I Input port upon the computers start-up.**

**E CONFORTS Preseting Properties EXECUTE: Preset <b>EXECUTE: Preseting Preseting Preseting Preseting Preseting Preseting Preseting Preseting Preseting Preseting Preseting Preseting Preseti** pture & Store  $\left[\begin{array}{c} \text{function} \\ \text{function} \end{array}\right]$  then  $\left[\begin{array}{c} \text{function} \\ \text{cubic} \end{array}\right]$  and pass the best possible match to the computer. Wether EDID information is and pass the best possible materic to the computent vector EDID information of any DVI stored or not, Scan Do SD will always pass the EDID information of any DVI monitor connected to the DVI-I Loop Through port. **H Preset in the SVI-I Loop Preset in the SVI-I Loop Keypanel Reset Valid**

> **Capturing & Storing EDID:** To capture and store EDID information in Scan Do SD, connect a DVI monitor to the DVI-I Loop Through port and power it on. Press the ALTERNATE FUNCTION button and then the CAPTURE EDID button. Your EDID is now stored.

**Erasing EDID Information:** To erase any previously stored EDID information, detach any monitor connected to the DVI-I Loop Through port and press the ALTERNATE FUNCTION button and then the CAPTURE EDID button.

# **Preset Operation**

 $\mathbf{I}$ 

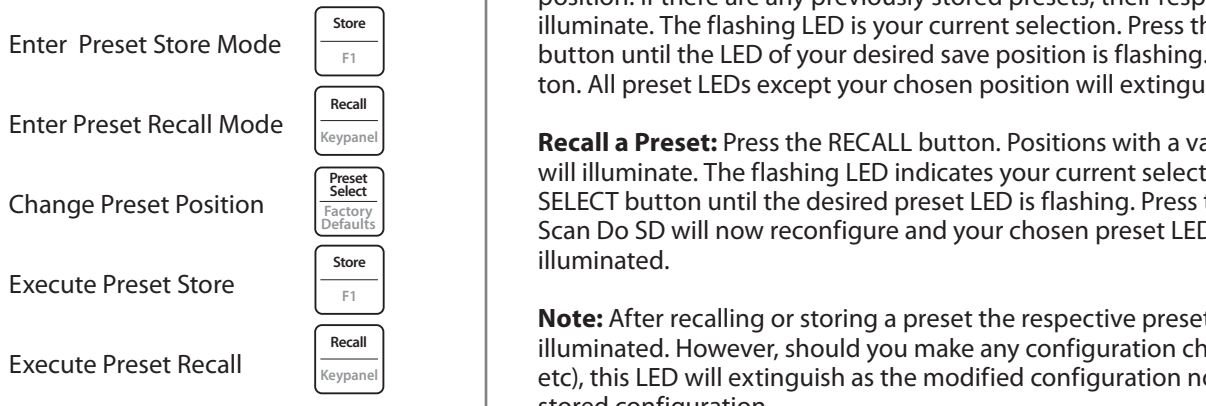

# **Image Freeze On/Off**

#### **On/Off Button Operation**

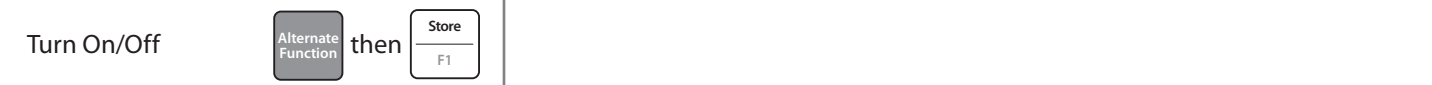

**Creating a Preset:** Configure the various features of Scan Do SD to your liking. Press the STORE button. Scan Do SD has 6 Preset LEDs, one for each storage position. If there are any previously stored presets, their respective LEDs will illuminate. The flashing LED is your current selection. Press the PRESET SELECT **ET** button until the LED of your desired save position is flashing. Press the STORE but**zoomether Zoomal Zoomal Zoom Generical Control Control Control Control Controller Controller Controller Controller Controller Controller Controller Controller Controller Controller Co** 

Call Mode <sub>Keypanel</sub> Recall a Preset: Press the RECALL button. Positions with a valid preset to recall **Preset**<br>Select **PRESET Preset PRESET CELLECT** button until the desired preset LED is fleching. Prese the PEGALL button **Fig. 3** SELECT button until the desired preset LED is flashing. Press the RECALL button. Factory<br><u>Defaults</u> **SCAN DO SO will now reconfigure and your chosen preset LED will remain** Scan Do SD will now reconfigure and your chosen preset LED will remain **Anti-icle illuminated.** 

**IF1 ID Adde:** After recalling or storing a preset the respective preset LED will remain **zoomer and the commander of the state of the configuration changes (Zoom, Pan, illuminated. However, should you make any configuration changes (Zoom, Pan,**  $\begin{array}{c}\n\text{Recall} \\
\hline\n\text{Keypanel} \\
\end{array}$  etc), this LED will extinguish as the modified configuration no longer matches the stored configuration. reset the respective preset LED will reli

> Scan Do SD allows you to freeze the outputs at any time. This allows you to change your source material without displaying the operation live and on-air. To freeze the output, press the ALTERNATE FUNCTION button and then the F1  $\frac{1}{\pi}$  button. The Valid input LED will blink if the output is frozen.

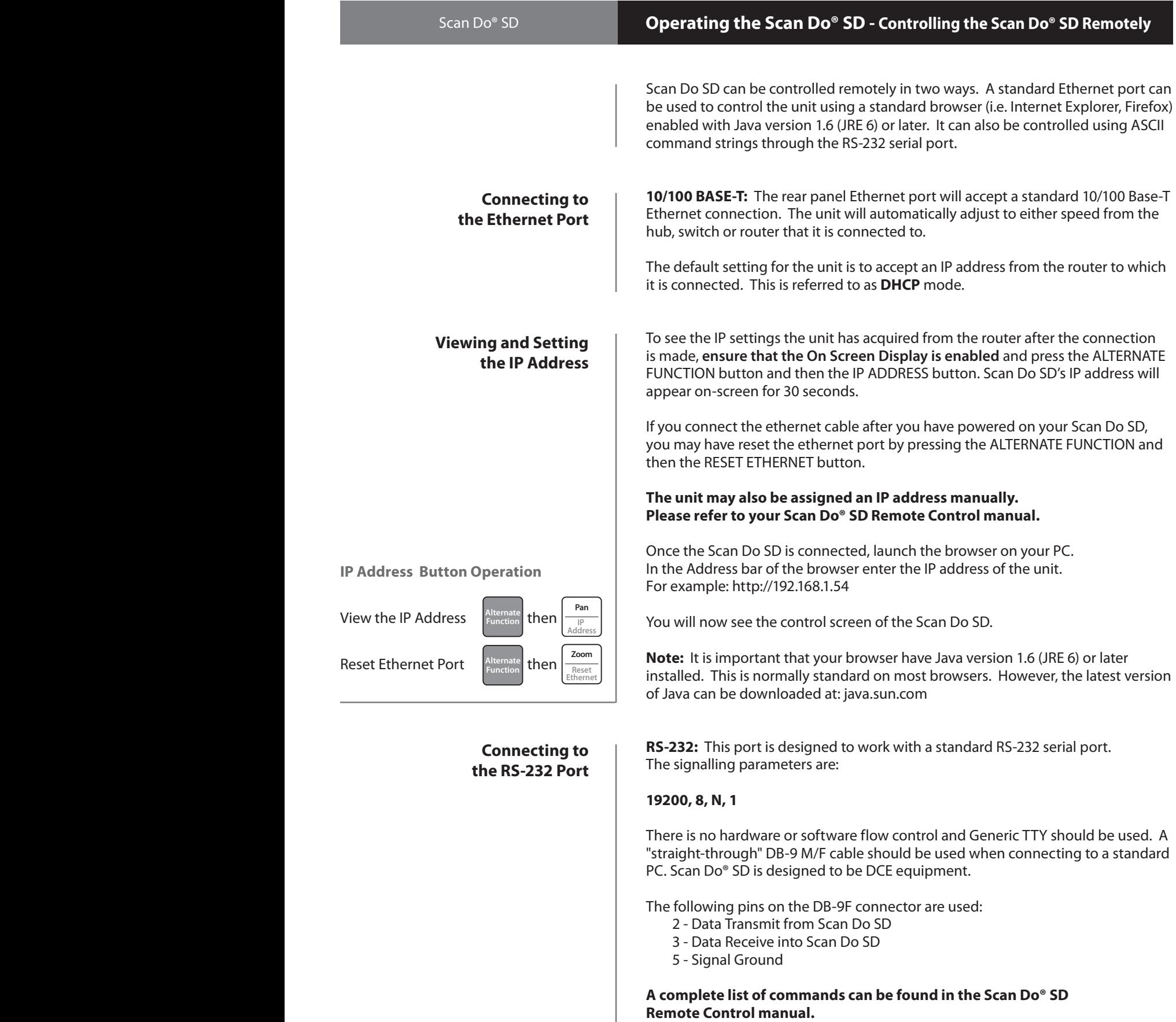

I

Ĭ.

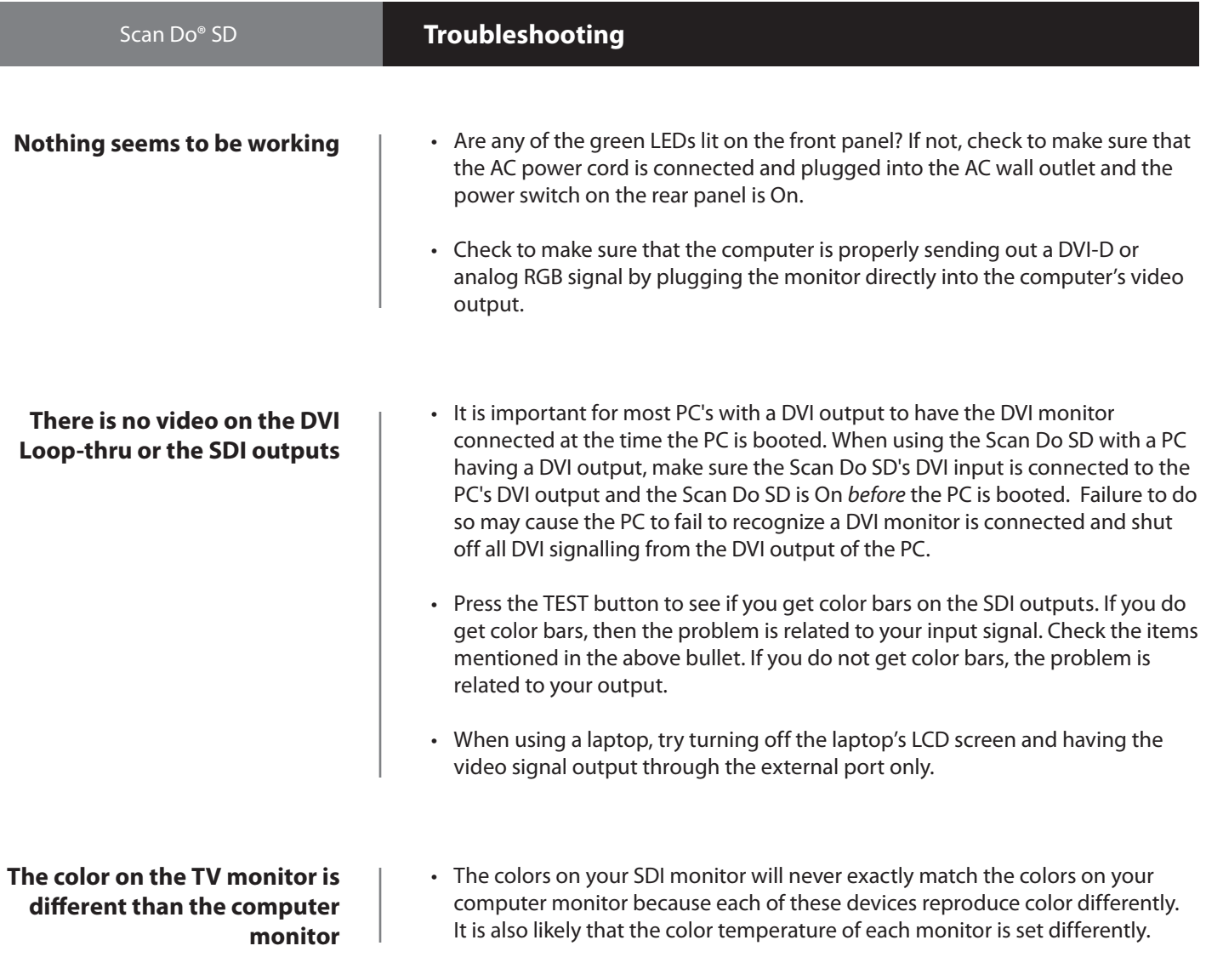

**For additional support, please visit commspecial.com or scandohd.tv**

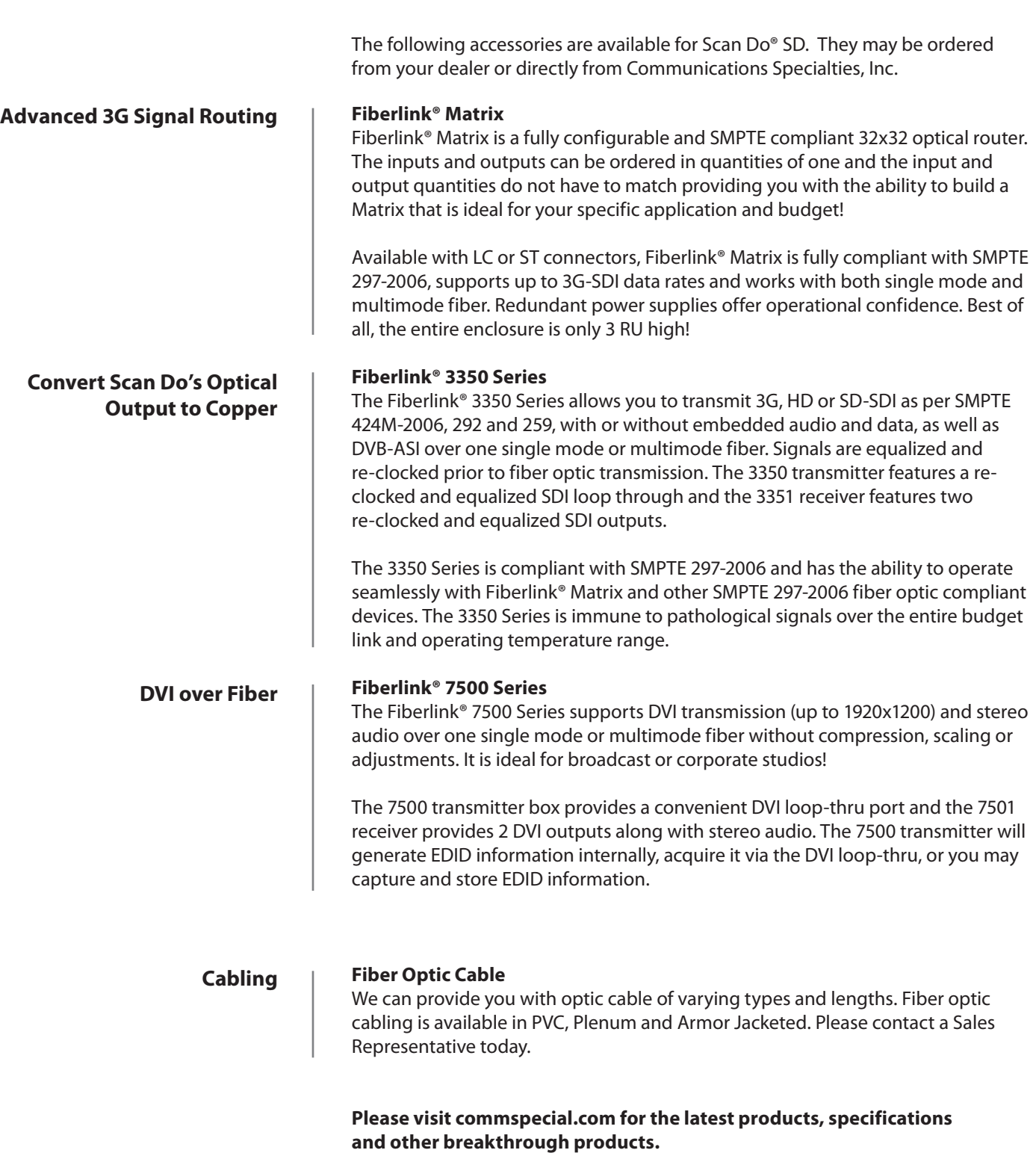

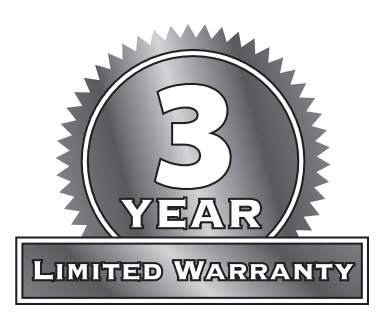

Communications Specialties, Inc. (CSI) warrants that, for a period of three years after purchase by the Buyer, Scan Do® SD will be free from defects in material and workmanship under normal use and service. A Return Material Authorization (RMA) number must be obtained from CSI before any equipment is returned by the Buyer. All materials must be shipped to CSI at the expense and risk of the Buyer.

CSI's obligation under this warranty will be limited, at its option, to either the repair or replacement of defective units, including free materials and labor. In no event shall CSI be responsible for any incidental or consequential damages or loss of profits or goodwill.

CSI shall not be obligated to replace or repair equipment that has been damaged by fire, war, acts of God, or similar causes, or equipment that has been serviced by unauthorized personnel, altered, improperly installed, or abused.

RMA numbers and repairs can be obtained from:

## **Communications Specialties, Inc.**

55 Cabot Court Hauppauge, NY 11788 USA Tel: (631) 273-0404 Fax: (631) 273-1638

or, in the Asia Pacific Region:

**Communications Specialties Pte Ltd** 100 Beach Road #22-09 Shaw Tower Singapore 189702 Tel: +65 6391 8790

Fax: +65 6396 0138

RMA numbers can also be obtained from our web site: **commspecial.com**

**Please have your serial number (located underneath Scan Do SD) available.**

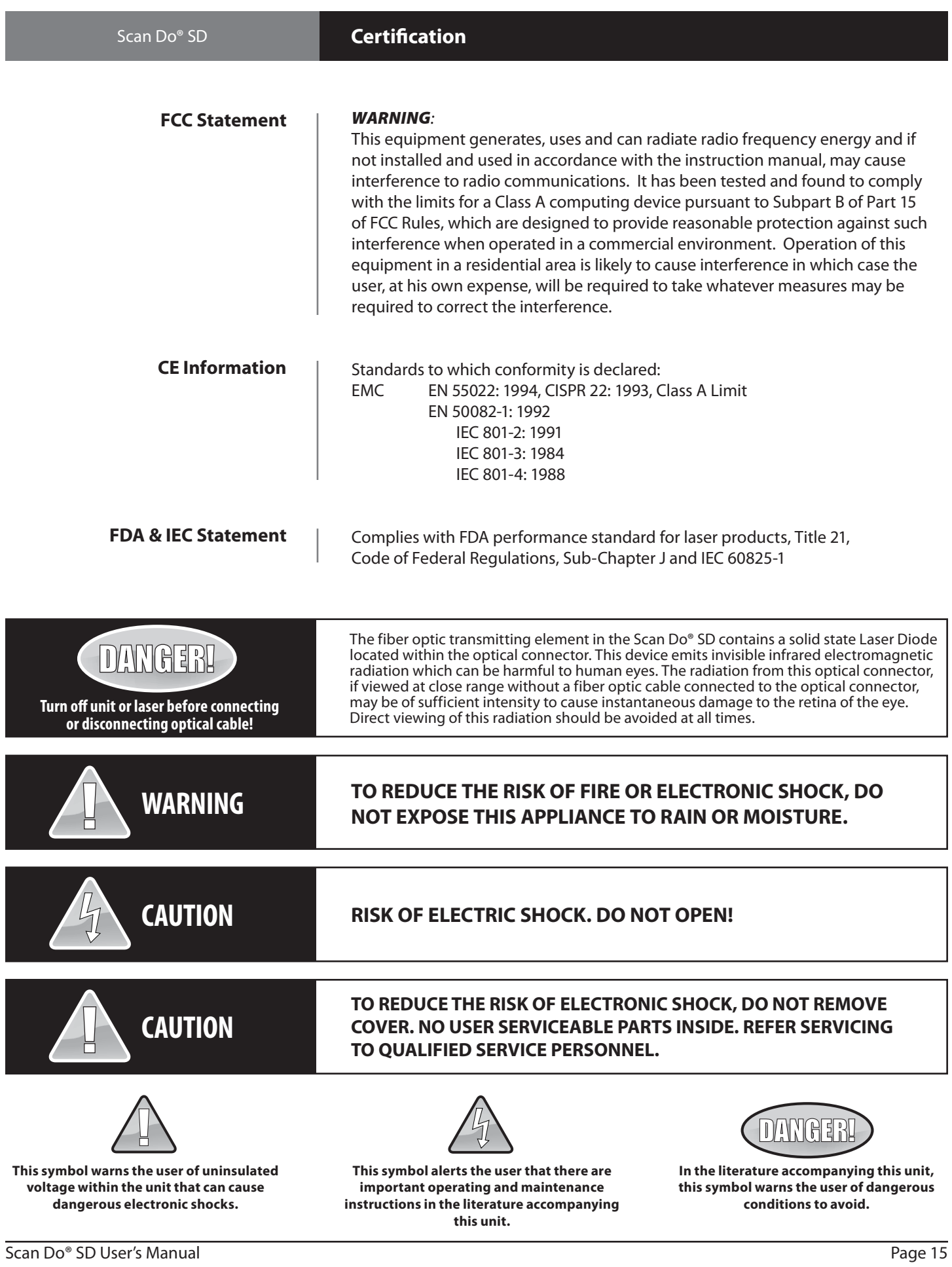

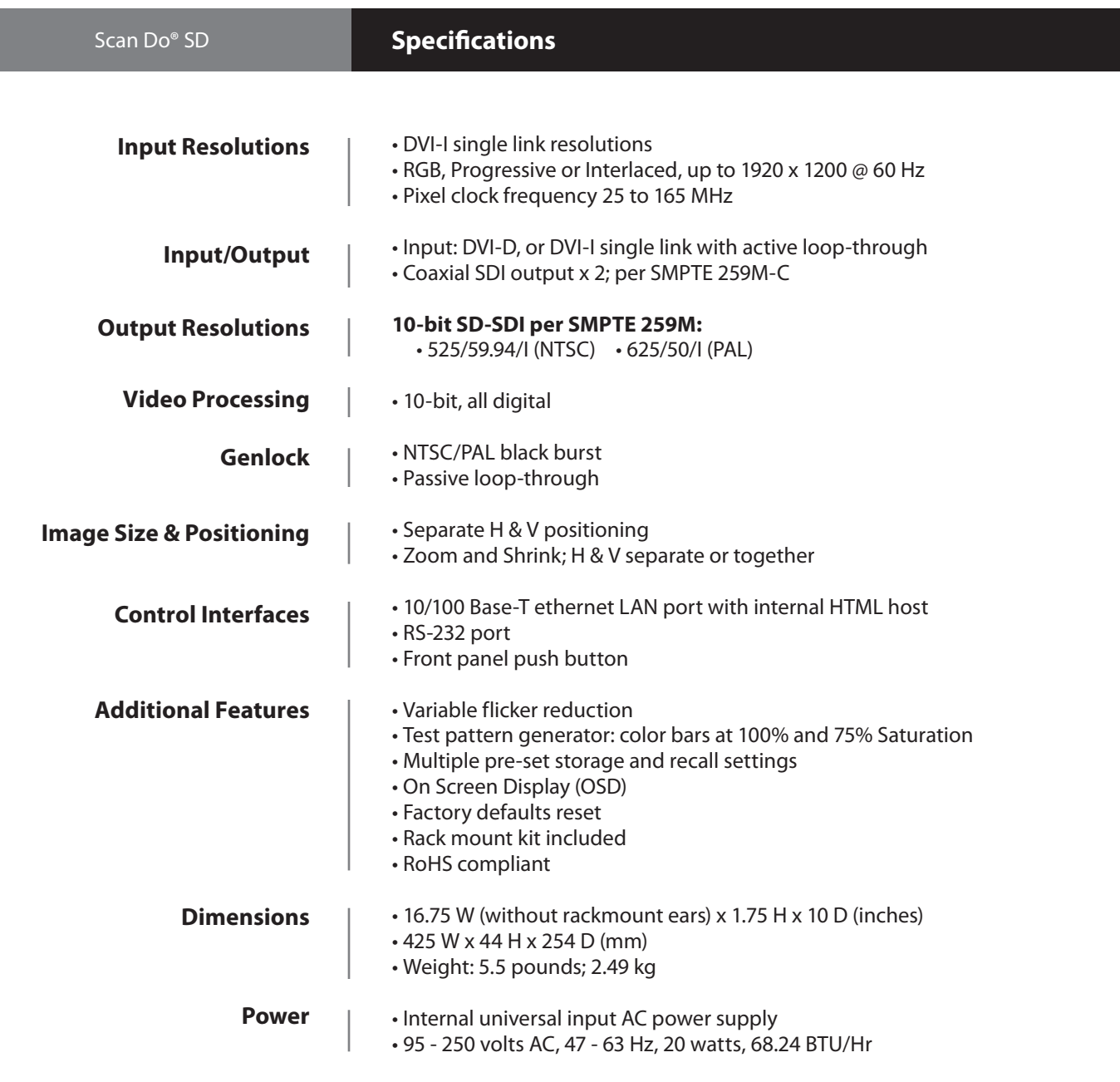

# Scan Do® SD **About Your Scan Do® SD**

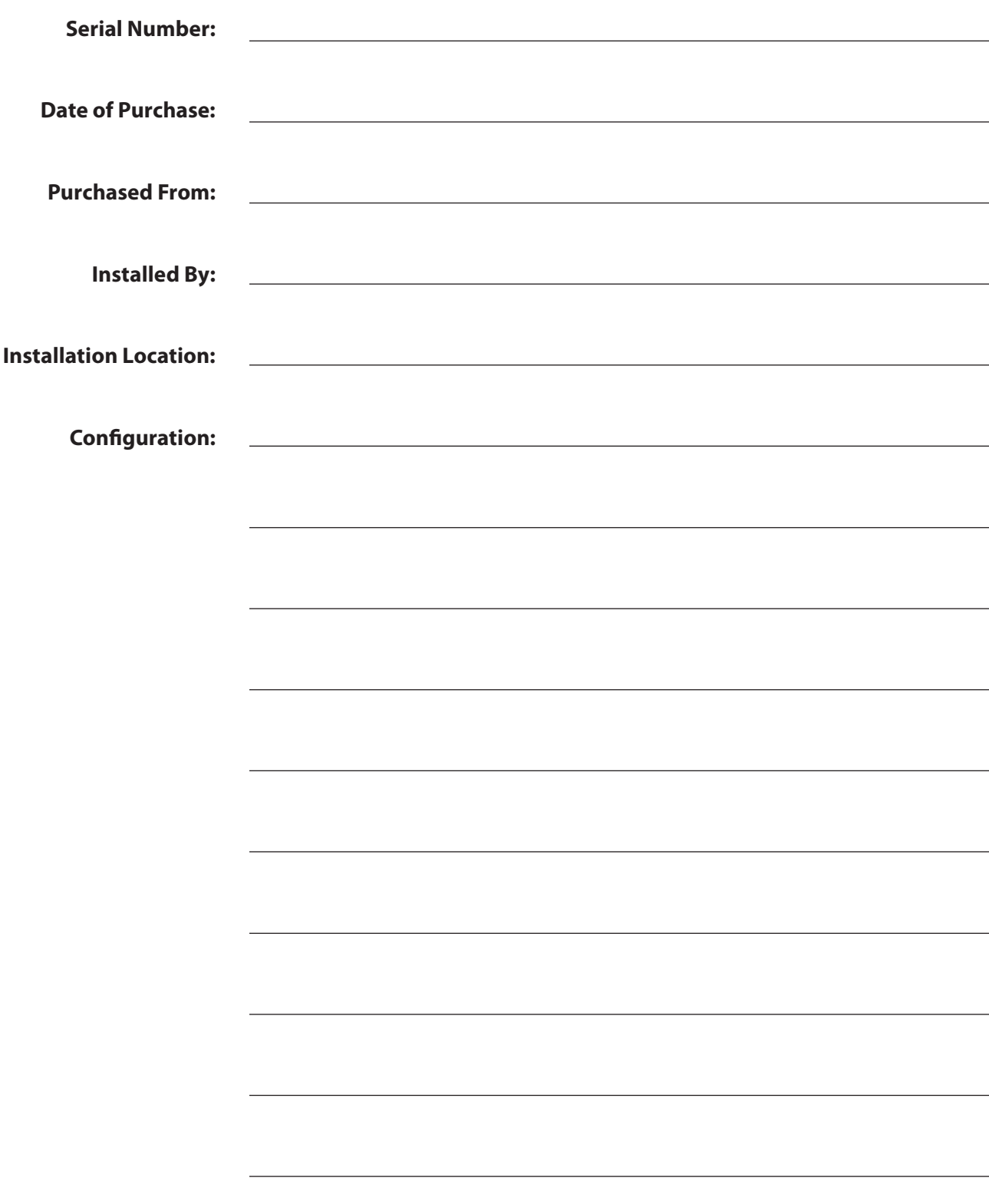

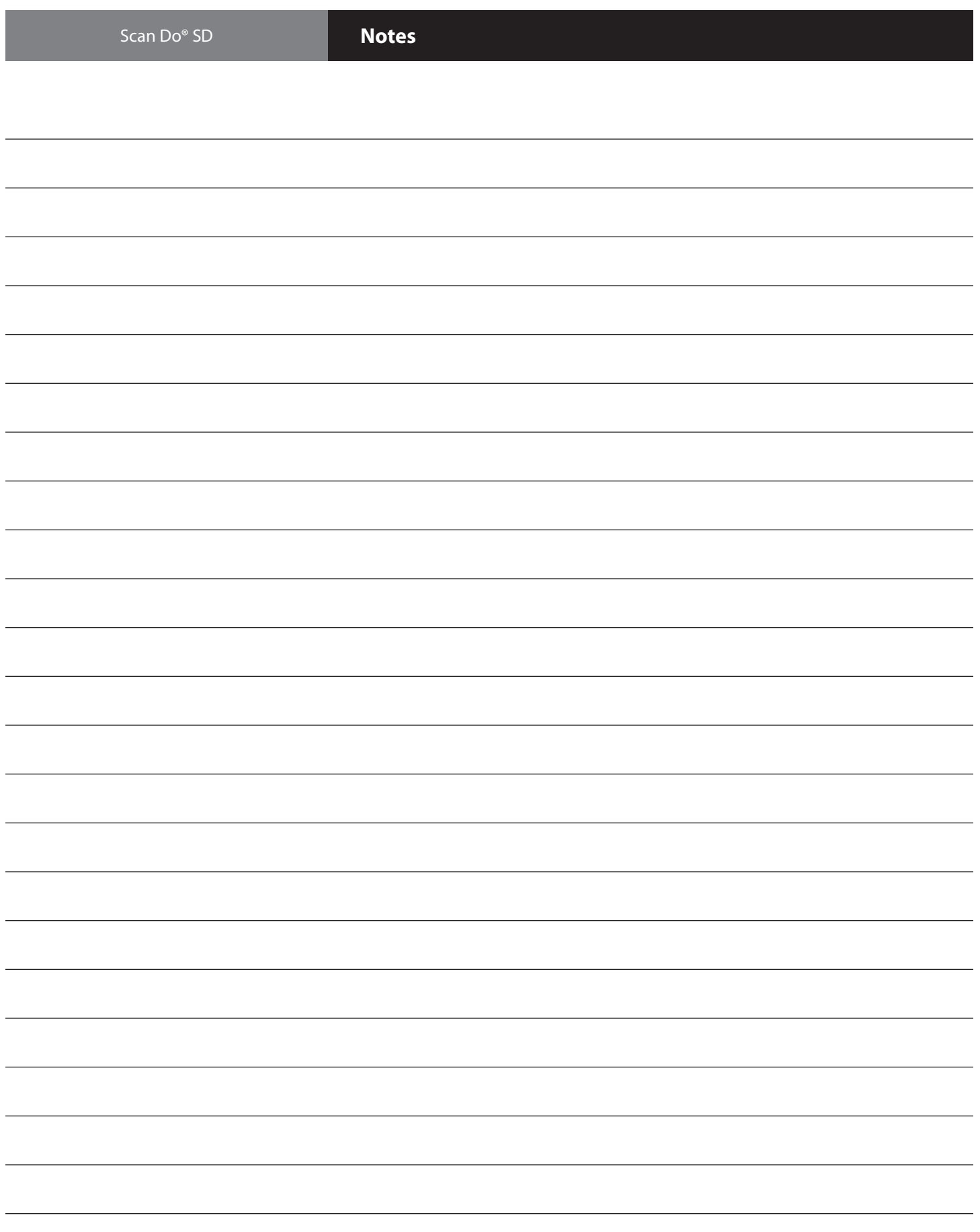

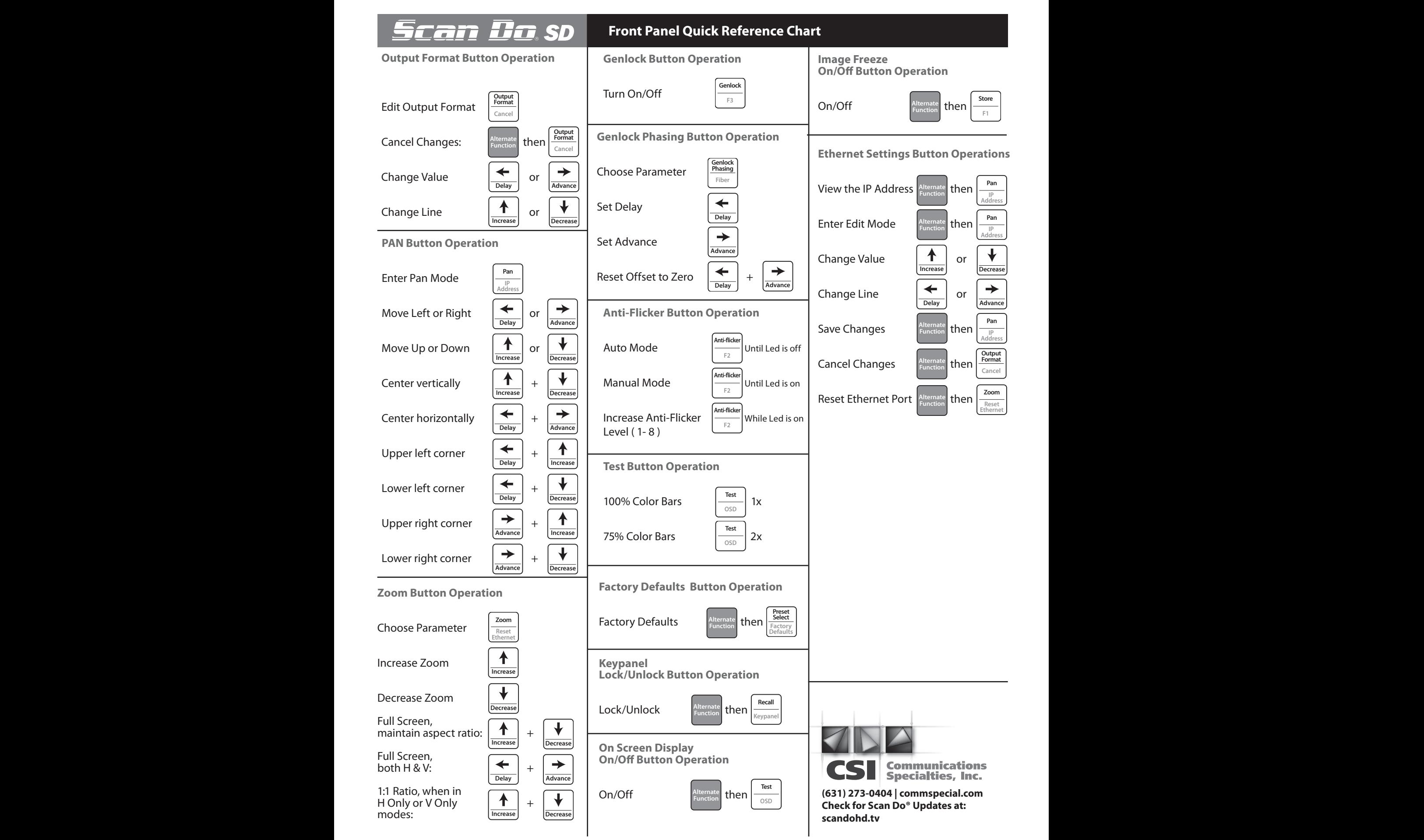

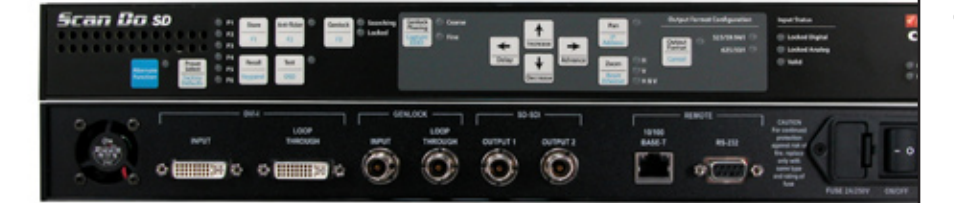

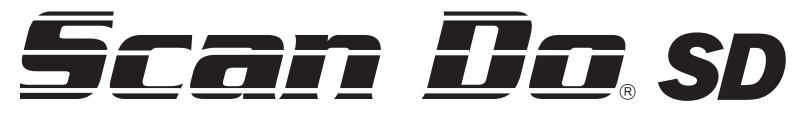

**Model 1295**

# **DVI and Analog RGB Computer Video to SD-SDI Scan Converter**

**Class 1 Laser Product**

**If you haven't used Fiberlink® lately, you should review our comprehensive line of fiber based solutions today.** 

Designed exclusively for the A/V Professional, each Fiberlink® is designed and built with decades of Pro A/V experience.

**Call your Sales Representative or visit us online at commspecial.com**

### **World Headquarters**

55 Cabot Court Hauppauge, New York 11788 USA Tel: (631) 273-0404 Fax: (631) 273-1638 info@commspecial.com

# **Asia**

Communications Specialties Pte Ltd 100 Beach Road #22-09 Shaw Tower Singapore 189702 Tel: +65 6391 8790 Fax: +65 6396 0138 csiasia@commspecial.com

### **commspecial.com | scandohd.tv**

©2009 Communications Specialties, Inc. All Rights Reserved.

Scan Do is a registered trademark of Communications Specialties, Inc.

Fiberlink and the starburst logo is a registered trademark of Communications Specialties, Inc.

CSI and the triangle designs are trademarks of Communications Specialties, Inc.

P/N 127983 Rev. A December 23, 2009